## Computer Setup Benutzerhandbuch

© Copyright 2007 Hewlett-Packard Development Company, L.P.

Windows ist eine eingetragene Marke der Microsoft Corporation in den USA.

Hewlett-Packard ("HP") haftet nicht für technische oder redaktionelle Fehler oder Auslassungen in diesem Dokument. Ferner übernimmt sie keine Haftung für Schäden, die direkt oder indirekt auf die Bereitstellung, Leistung und Nutzung dieses Materials zurückzuführen sind. Die Haftung für Schäden aus der Verletzung des Lebens, des Körpers oder der Gesundheit, die auf einer fahrlässigen Pflichtverletzung durch HP oder einer vorsätzlichen oder fahrlässigen Pflichtverletzung eines gesetzlichen Vertreters oder Erfüllungsgehilfen von HP beruhen, bleibt hierdurch unberührt. Ebenso bleibt hierdurch die Haftung für sonstige Schäden, die auf einer grob fahrlässigen Pflichtverletzung durch HP oder auf einer vorsätzlichen oder grob fahrlässigen Pflichtverletzung eines gesetzlichen Vertreters oder Erfüllungsgehilfen von HP beruht, unberührt. Inhaltliche Änderungen dieses Dokuments behalten wir uns ohne Ankündigung vor. Die Informationen in dieser Veröffentlichung werden ohne Gewähr für ihre Richtigkeit zur Verfügung gestellt. Insbesondere enthalten diese Informationen keinerlei zugesicherte Eigenschaften. Alle sich aus der Verwendung dieser Informationen ergebenden Risiken trägt der Benutzer. Die Garantien für HP Produkte werden ausschließlich in der entsprechenden, zum Produkt gehörigen Garantie¬erklärung beschrieben. Aus dem vorliegenden Dokument sind keine weiter reichenden Garantie¬ansprüche abzuleiten.

Erste Ausgabe: Juni 2007

Teilenummer des Dokuments: 447232-041

### **Produkthinweis**

Dieses Benutzerhandbuch beschreibt die Funktionen, die auf den meisten Modellen verfügbar sind. Einige der Funktionen stehen möglicherweise nicht auf Ihrem Computer zur Verfügung.

# **Inhaltsverzeichnis**

### 1 Aufrufen von Computer Setup

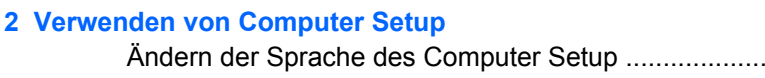

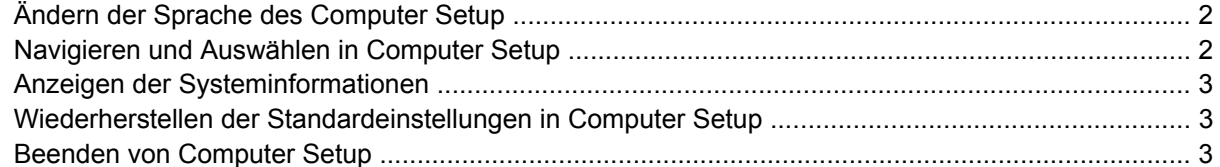

#### 3 Menüs in Computer Setup

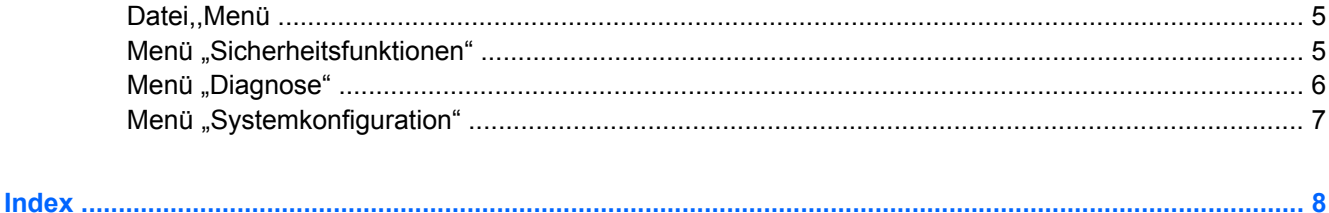

# <span id="page-6-0"></span>**1 Aufrufen von Computer Setup**

Computer Setup ist ein ROM-basiertes Systeminformations- und Konfigurations-Utility, das selbst dann verwendet werden kann, wenn das Windows Betriebssystem nicht reagiert oder nicht geladen werden kann.

**HINWEIS:** Das Fingerabdruck-Lesegerät funktioniert nicht, wenn Sie Computer Setup öffnen.

Das Utility informiert über den Computer und bietet Konfigurationsmöglichkeiten für Start, Sicherheitsmerkmale und weitere Einstellungen.

So rufen Sie Computer Setup auf:

- **1.** Schalten Sie den Computer ein, oder starten Sie ihn neu.
- **2.** Drücken Sie die Taste f10, bevor Windows gestartet wird und während die Meldung "F10 = ROM Based Setup" unten links auf dem Bildschirm angezeigt wird.

# <span id="page-7-0"></span>**2 Verwenden von Computer Setup**

## **Ändern der Sprache des Computer Setup**

Im Folgenden wird das Verfahren zur Änderung der Sprache des Computer Setup beschrieben. Wenn Computer Setup noch nicht ausgeführt wird, beginnen Sie mit Schritt 1. Wird Computer Setup bereits ausgeführt, beginnen Sie mit Schritt 2.

- **1.** Rufen Sie Computer Setup auf, indem Sie den Computer einschalten oder neu starten und die Taste f10 drücken, während die Meldung "F10 = ROM Based Setup" unten links auf dem Bildschirm angezeigt wird.
- **2.** Wählen Sie mithilfe der Pfeiltasten **Systemkonfiguration > Sprache**, und drücken Sie dann die Eingabetaste.
- **3.** Wählen Sie mithilfe der Pfeiltasten eine Sprache, und drücken Sie dann f10.
- **4.** Wenn Sie aufgefordert werden, Ihre Wahl zu bestätigen, drücken Sie f10, um Ihre Einstellungen zu speichern.
- **5.** Um Ihre Einstellungen festzulegen und Computer Setup zu beenden, wählen Sie **Datei > Änderungen speichern und beenden**, und folgen Sie dann den Anleitungen auf dem Bildschirm.

Die Einstellungen werden beim Neustart unter Windows wirksam.

## **Navigieren und Auswählen in Computer Setup**

Da Computer Setup nicht auf Windows basiert, unterstützt es das TouchPad nicht. Die Navigation und Auswahl erfolgt daher über die Tastatur.

- Wählen Sie Menüs oder Menüelemente mithilfe der Pfeiltasten.
- Um ein Element für die Bearbeitung auszuwählen, drücken Sie f10.
- Um ein Textfeld zu schließen bzw. zur Menüanzeige zurückzukehren, drücken Sie die esc-Taste.
- Um bei geöffnetem Computer Setup weitere Informationen zur Navigation und Auswahl anzuzeigen, drücken Sie f1.

## <span id="page-8-0"></span>**Anzeigen der Systeminformationen**

Im Folgenden wird das Verfahren zur Anzeige von Systeminformationen in Computer Setup beschrieben. Wenn Computer Setup noch nicht geöffnet ist, beginnen Sie mit Schritt 1. Ist Computer Setup bereits geöffnet, beginnen Sie mit Schritt 2.

- **1.** Rufen Sie Computer Setup auf, indem Sie den Computer einschalten oder neu starten und die Taste f10 drücken, während die Meldung "F10 = ROM Based Setup" unten links auf dem Bildschirm angezeigt wird.
- **2.** Greifen Sie auf die Systeminformationen über das Menü **Datei** zu.
- **3.** Um Computer Setup zu beenden, ohne die Einstellungen zu speichern, wählen Sie mit den Pfeiltasten **Datei > Änderungen ignorieren und beenden**, und folgen Sie den Anleitungen auf dem Bildschirm.

### **Wiederherstellen der Standardeinstellungen in Computer Setup**

Im Folgenden wird das Verfahren zum Wiederherstellen der Standardeinstellungen in Computer Setup beschrieben. Wenn Computer Setup noch nicht ausgeführt wird, beginnen Sie mit Schritt 1. Wird Computer Setup bereits ausgeführt, beginnen Sie mit Schritt 2.

- **1.** Rufen Sie Computer Setup auf, indem Sie den Computer einschalten oder neu starten und die Taste f10 drücken, während die Meldung "F10 = ROM Based Setup" unten links auf dem Bildschirm angezeigt wird.
- **2.** Wählen Sie **Datei > Standardeinstellungen wiederherstellen**, und drücken Sie dann die Eingabetaste.
- **3.** Folgen Sie den Anleitungen auf dem Bildschirm.

Die Standardeinstellungen von Computer Setup werden aktiviert, wenn Sie Computer Setup beenden, und sind in Kraft, wenn der Computer neu gestartet wird.

**F** HINWEIS: Ihre Einstellungen für Kennwörter, Sicherheit und Sprache werden beim Wiederherstellen der Werkseinstellungen nicht verändert.

## **Beenden von Computer Setup**

Sie können Computer Setup beenden und dabei vorgenommene Änderungen speichern oder verwerfen.

- Um Computer Setup zu schließen und die Änderungen aus der aktuellen Sitzung zu speichern, verwenden Sie eines der folgenden Verfahren:
	- Drücken Sie f10, und folgen Sie dann den Anleitungen auf dem Bildschirm.

– ODER –

Wenn die Menüs in Computer Setup nicht angezeigt werden, drücken Sie die esc-Taste, um zur Menüanzeige zurückzukehren. Wählen Sie dann mithilfe der Pfeiltasten **Datei > Änderungen speichern und beenden**, und drücken Sie dann die Eingabetaste.

Wenn Sie das Verfahren mit der Taste f10 verwenden, wird Ihnen eine Option zur Rückkehr zum Computer Setup angeboten. Wenn Die das Verfahren über den Menübefehl **Änderungen speichern und beenden** verwenden, wird Computer Setup durch Drücken der Eingabetaste geschlossen.

● So schließen Sie Computer Setup, ohne die Änderungen aus der aktuellen Sitzung zu speichern:

Wenn die Menüs in Computer Setup nicht angezeigt werden, drücken Sie die esc-Taste, um zur Menüanzeige zurückzukehren. Wählen Sie dann mithilfe der Pfeiltasten **Datei > Änderungen ignorieren und beenden**, und drücken Sie dann die Eingabetaste.

Nachdem Computer Setup beendet wurde, startet der Computer erneut unter Windows.

# <span id="page-10-0"></span>**3 Menüs in Computer Setup**

Die Menütabellen in diesem Abschnitt bieten einen Überblick über die Optionen von Computer Setup.

**HINWEIS:** Möglicherweise werden nicht alle der in diesem Kapitel aufgeführten Menüoptionen von Computer Setup von Ihrem Computer unterstützt.

## **Datei,,Menü**

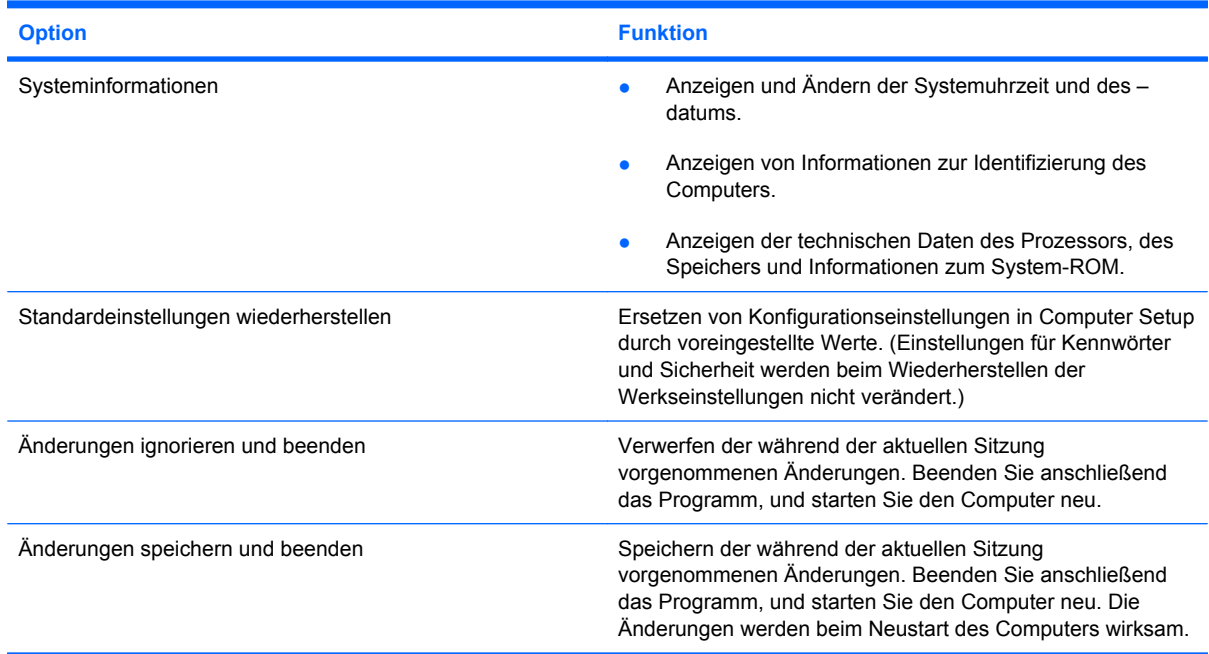

## **Menü "Sicherheitsfunktionen"**

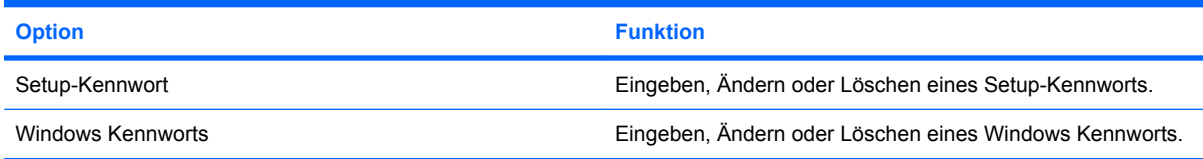

## <span id="page-11-0"></span>**Menü** "Diagnose"

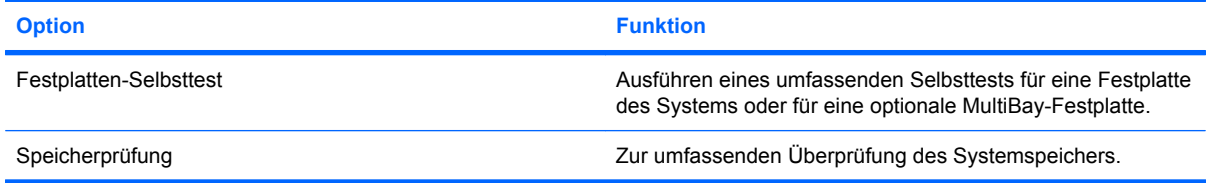

## <span id="page-12-0"></span>**Menü** "Systemkonfiguration"

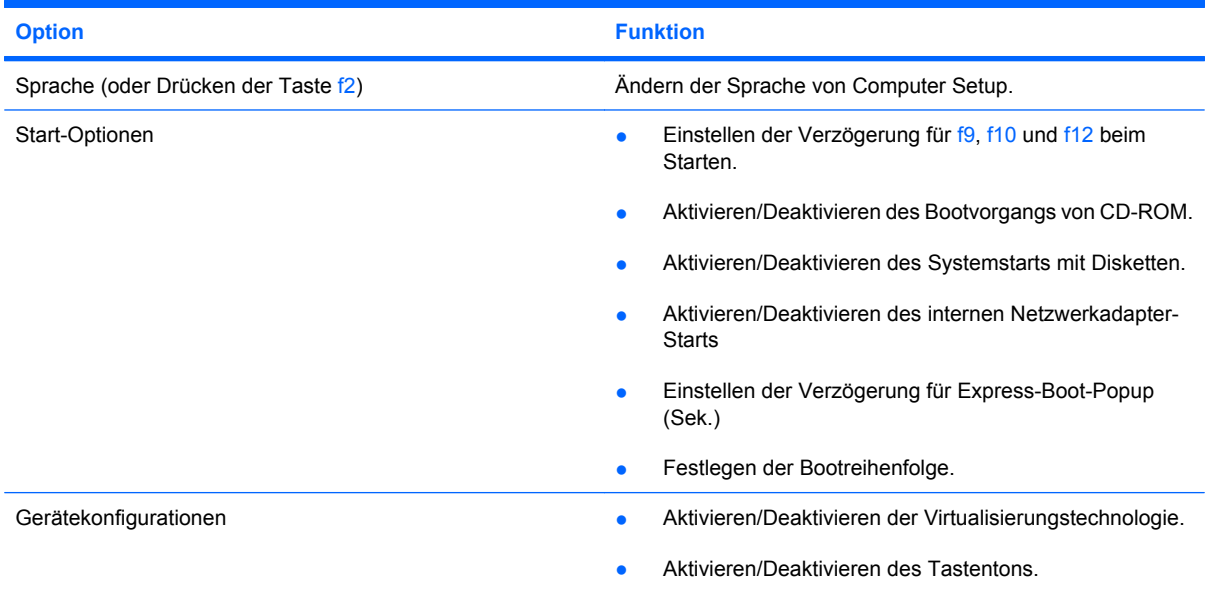

## <span id="page-13-0"></span>**Index**

### **A**

Ändern der Sprache in Computer Setup [2](#page-7-0) Anzeigen von Systeminformationen [3](#page-8-0) Auswählen in Computer Setup [2](#page-7-0)

### **B**

Bootreihenfolge [7](#page-12-0)

### **C**

Computer Setup Ändern der Sprache [2](#page-7-0) Anzeigen von Systeminformationen [3](#page-8-0) Aufrufen [1](#page-6-0) Datei, Menü [5](#page-10-0) Diagnose, Menü [6](#page-11-0) Navigieren und Auswählen [2](#page-7-0) Schließen [3](#page-8-0) Sicherheitsfunktionen, Menü [5](#page-10-0) Systemkonfiguration, Menü [7](#page-12-0) Verwenden [2](#page-7-0) Wiederherstellen der Standardeinstellungen [3](#page-8-0)

### **D**

Datei, Menü [5](#page-10-0) Diagnose, Menü [6](#page-11-0)

### **F**

Festplattentest [6](#page-11-0) Fingerabdruck-Lesegerät [1](#page-6-0)

### **K**

Kennwörter [5](#page-10-0)

### **L**

Laufwerke, Bootreihenfolge [7](#page-12-0)

### **N**

Navigieren in Computer Setup [2](#page-7-0)

### **S**

Schließen von Computer Setup [3](#page-8-0) Sicherheitsfunktionen, Menü [5](#page-10-0) Speicherprüfung [6](#page-11-0) Sprache, Ändern in Computer Setup [7](#page-12-0) Start-Optionen [7](#page-12-0) Systeminformationen [5](#page-10-0) Systemkonfiguration, Menü [7](#page-12-0)

### **W**

Wiederherstellen der Standardeinstellungen [3](#page-8-0)

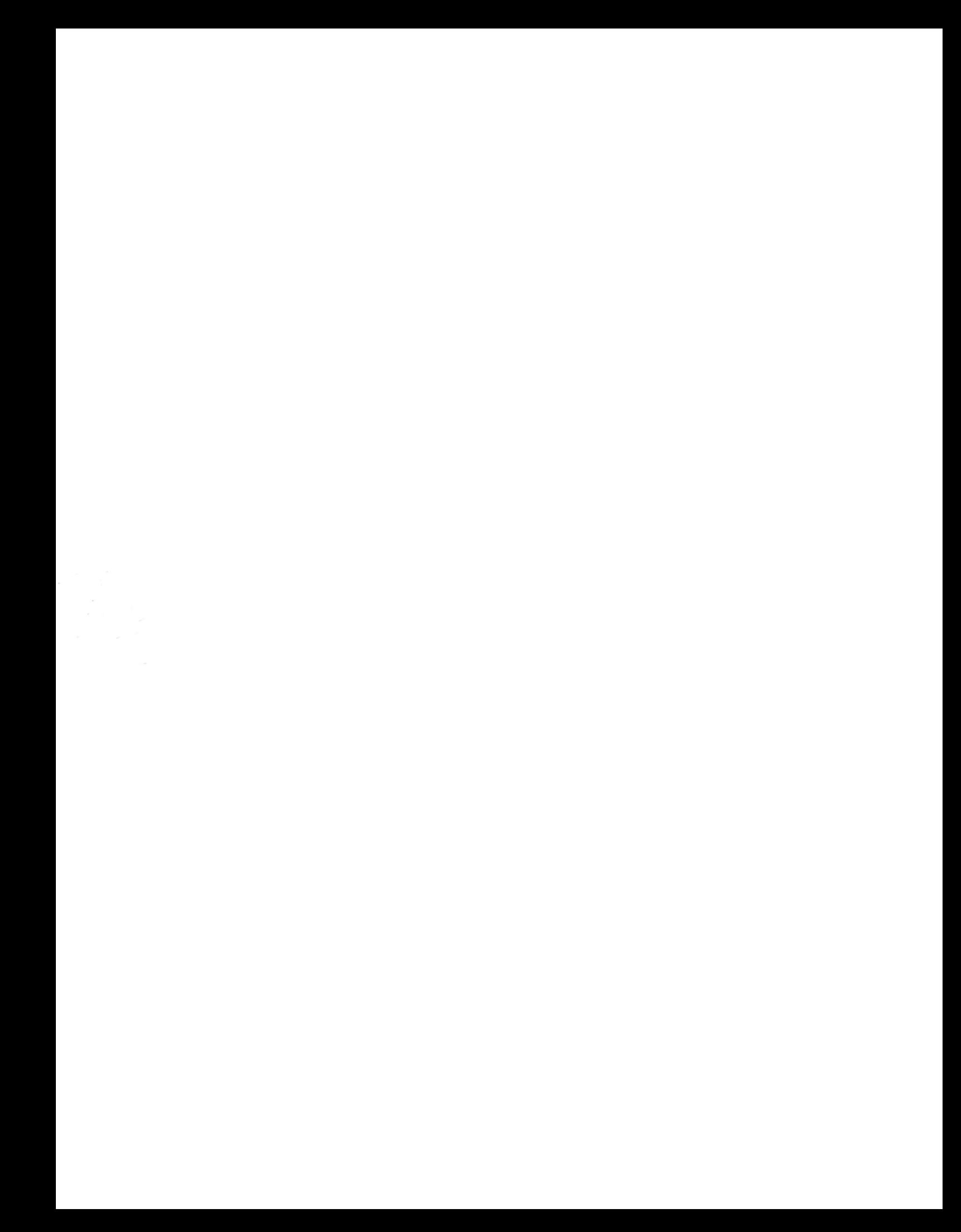